**First steps** with a-z.lu

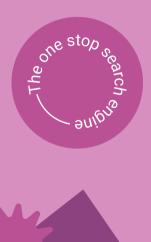

a-z.w

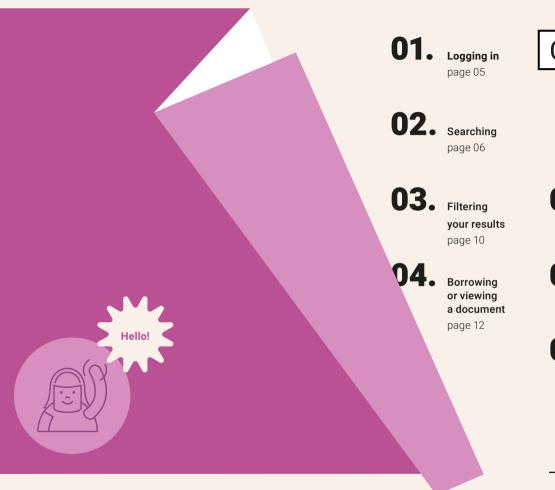

### Contents

Extending a loan page 15

**06.** Saving favourites page 16

Viewing your user account page 18

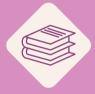

Enter the world of libraries and discover their collections.

**a-z.** We is the one stop search engine, which offers you direct access to the catalogues of the libraries in the bibnet.lu network as well as to the digitised content of the National Library and the digital resources of the Consortium Luxembourg.

01.

#### Logging in

We recommend that you log in before you begin your search on **a-z**. (a). To do so, click on Sign in at the top right of the screen and select the specific group (institution zone, IZ), which describes your library. Then enter your library card number and password.

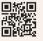

Learn more about the different IZ

#### Searching

With a few simple clicks, **a-z.** ( $\omega$  guides you to the result you are looking for—whether it is printed documents or online resources. Enter your key words in the search bar and launch your search! You may also narrow your search by using one of the four options in the drop-down menu.

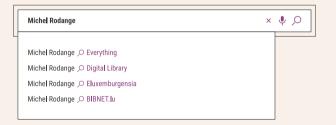

#### Everything

The Persything option is active by default and allows you to search all of the available documents in the network libraries and online.

#### **Digital Library**

With the Digital Library option, you quickly access online documents and resources. You have the option of searching either all types of content, or a specific type of document such as e-books, online journals, databases and scientific articles.

#### eluxemburgensia

Select the Oeluxemburgensia option if you wish to view only Luxembourgish documents digitised by the BnL that are available online. Here you can find, for example, newspapers and periodicals, reference works, manuscripts, monographs, historical postcards and vintage posters.

#### BIBNET.lu

With the OBIENET.Iu option, you can search for documents held by the library you are registered with. These documents may be available for loan, on-site consultation or directly available online. Click on the option, then select your library from the drop-down list that appears in the search bar.

#### **Good to know**

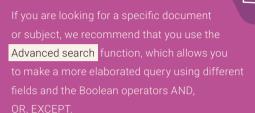

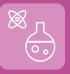

### Scholarly research

Find out more on this subject on our website.

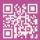

- How do I search for scientific articles?
- How do I search for e-books?
- How do I search a database?
- How do I consult ORBilu?
- How do I find secondary literature?
- How do I arrange an interlibrary loan?

## Filtering your results

Once you have made your search request, your results will be displayed on the screen. On the left, information for each document is presented, such as the type of document (book, article, etc.), the title, the author and the year of publication.

In the right-hand column, you will find filtering options that allow you to refine your search. For example, you can choose to display only physical resources or only documents available online. You can also filter by document type, library, language, author, creation date or subject. You can combine different filters or even combine different values for the same filter.

Once you have applied a filter to your results, you can remove it at any time by clicking on the cross in the bar at the top of the column.

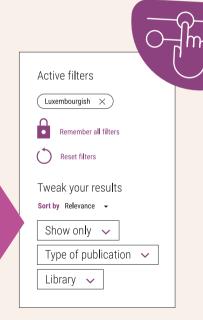

# Borrowing or viewing a document

Once you have made a search request, **a-z.** (w will present you with the matching results. If you are logged in, a text below the document indicates whether or not it is available for loan.

A green text indicates that at least one copy is available.

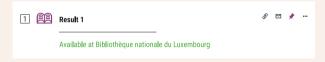

A grey text means that no copy is available.

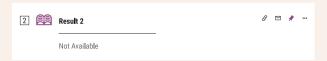

An orange text indicates that the document is available under certain conditions (on-site consultation / by appointment / limited access).

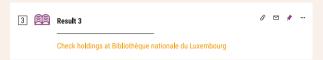

Click on the title of the document you are interested in. A new window—the bibliographic record—will open, displaying further information about the chosen document.

### Printed documents

To request the document, navigate to Location and select the copy you wish to borrow, then click on Request. Your request is valid for 7 days. You will receive an email as soon as the document is available.

### Digital resources

To access the document, navigate to View online and click on the link in the white box

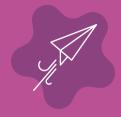

#### **Good to know**

You'll also find features such as the Citation button, which shows you how to correctly cite the resource by proposing different citation standards, the Link button, which you can use to share the bibliographic record, and the Email button, which lets you send the bibliographic record by email.

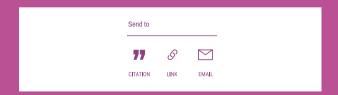

## 05.

## Extending a loan

To extend a loan, first click on your name in the top right-hand menu and then on My Loans. You will then see all the documents currently on loan and their return date. You can extend a loan by clicking on Renew next to the document in question.

You can also extend all your loans at once by clicking on Renew all.

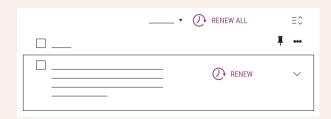

## Saving favourites

With a-z. Lu you can save interesting results in a list of favourites. In order to add a document, simply click on the purple push pin icon found next to the title of the document after you've launched a search.

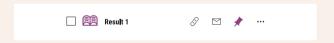

Similarly, the Save query link at the top of the results page allows you to save a specific search request.

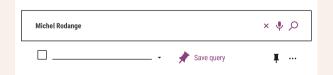

You can also create alerts. You will be notified by email when new documents matching your request become available.

To access you favourites, first click on your name in the top right-hand menu and then on My Favorites.

Three tabs are at your disposal: Saved records, Saved searches and Search history.

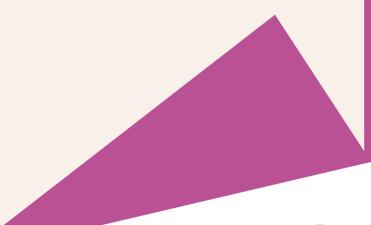

Viewing your user account

To view your account, first click on your name in the top right-hand menu and then on My Account.

Here you can access all your details. For example, you can view a list of your current and previous loans, your reservation requests and your search history. You can also extend your loans, cancel your bookings or edit your personal details.

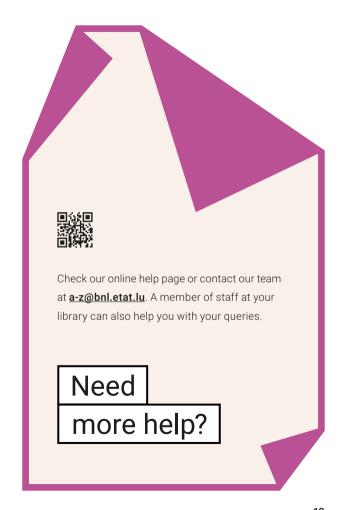

a-z.lw

The **a-z.** w search engine is provided by the National Library.